### In This Guide

Microsoft OneNote 2010 looks very different from OneNote 2007, so we created this guide to help you minimize the learning curve. Read on to learn key parts of the new interface, discover free OneNote 2010 training, find features such as the Templates task pane or the Options dialog box, understand how to exchange notes with people who don't yet have OneNote 2010, and find out how to get access to advanced features.

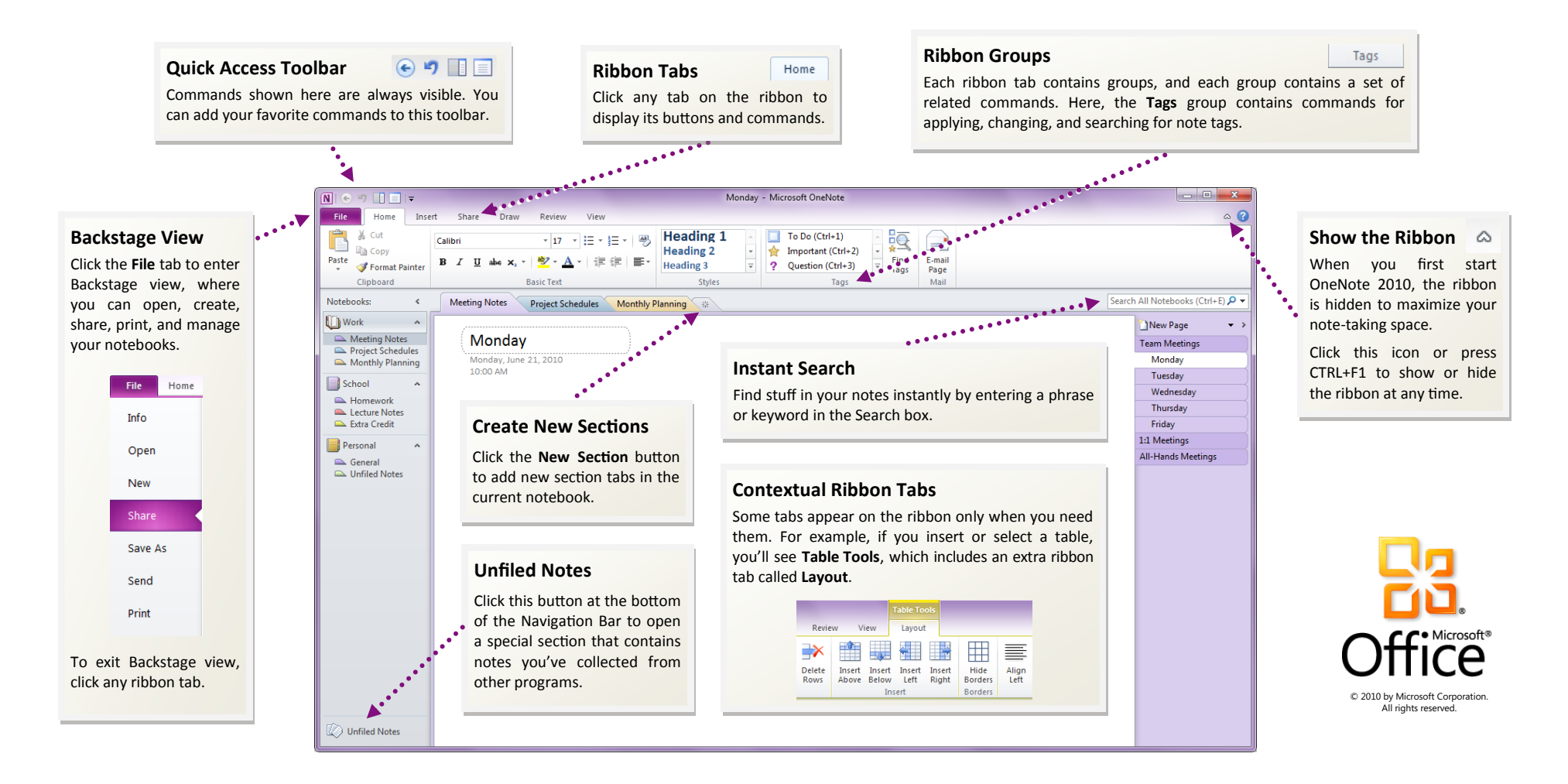

#### How to get started with OneNote 2010

If you've been using Microsoft OneNote for a long time, you'll no doubt have questions about where to find OneNote 2007 commands and toolbar buttons in OneNote 2010.

We have many free resources available to help you learn OneNote 2010, including training courses and menu-to-ribbon guides. To find these materials, click the **File** tab in the main program window, and then click **Help**. Then, under **Support**, click **Getting Started**.

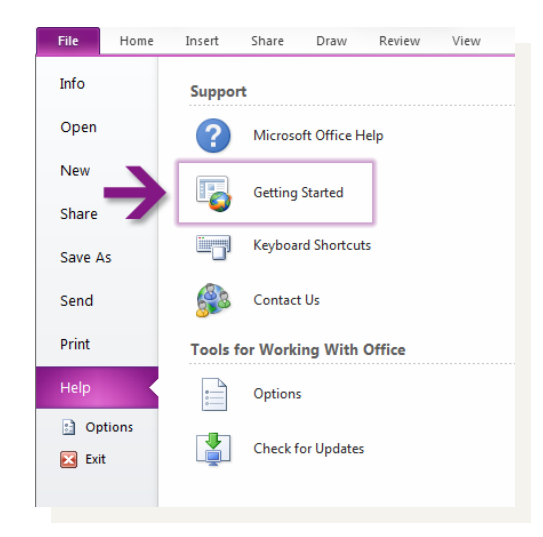

On the Web page that opens, click the links to the items that interest you. In particular, the interactive menu-to-ribbon guide is a real timesaver. When you click any OneNote 2007 command, it shows you exactly where that command is located in OneNote 2010.

#### Where are my menus and toolbars?

In OneNote 2010, a wide band spans the top of the main program window. This is the ribbon, and it replaces the old menus and toolbars. Each tab on the ribbon has different buttons and commands that are organized into ribbon groups.

When you open OneNote 2010, the ribbon's **Home** tab is displayed. This tab contains many of the most frequently used commands in OneNote. For example, the first thing you'll see on the left side of the tab is the **Clipboard** group, with the commands to **Paste**, **Cut**, and **Copy**, as well as the **Format Painter**.

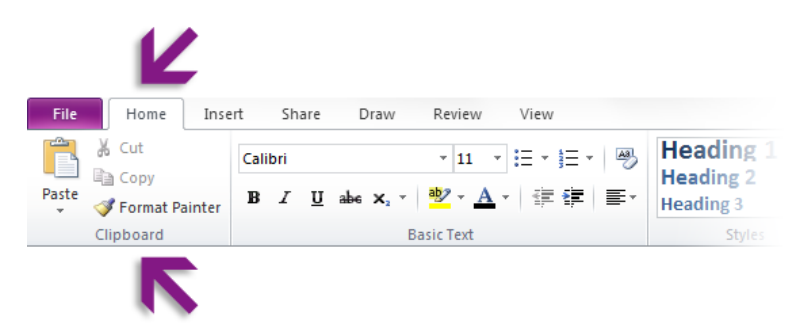

In the **Basic Text** group next to it, you'll find commands to make text bold or italic, followed by the **Styles** group with the commands to quickly apply text formatting to headings and body text.

The ribbon adjusts its appearance to fit your computer's screen size and resolution. On smaller screens, some ribbon groups may display only their group name, not their commands. In that case, simply click the small arrow on the group button to reveal the commands.

### Things you might be looking for

Look over the table below to find some of the common and familiar things that you might be looking for in OneNote 2010. Although this list isn't comprehensive, it's a good place to start. To find the full list of OneNote 2010 commands, click the **File** tab, click **Help**, and then click **Getting Started**.

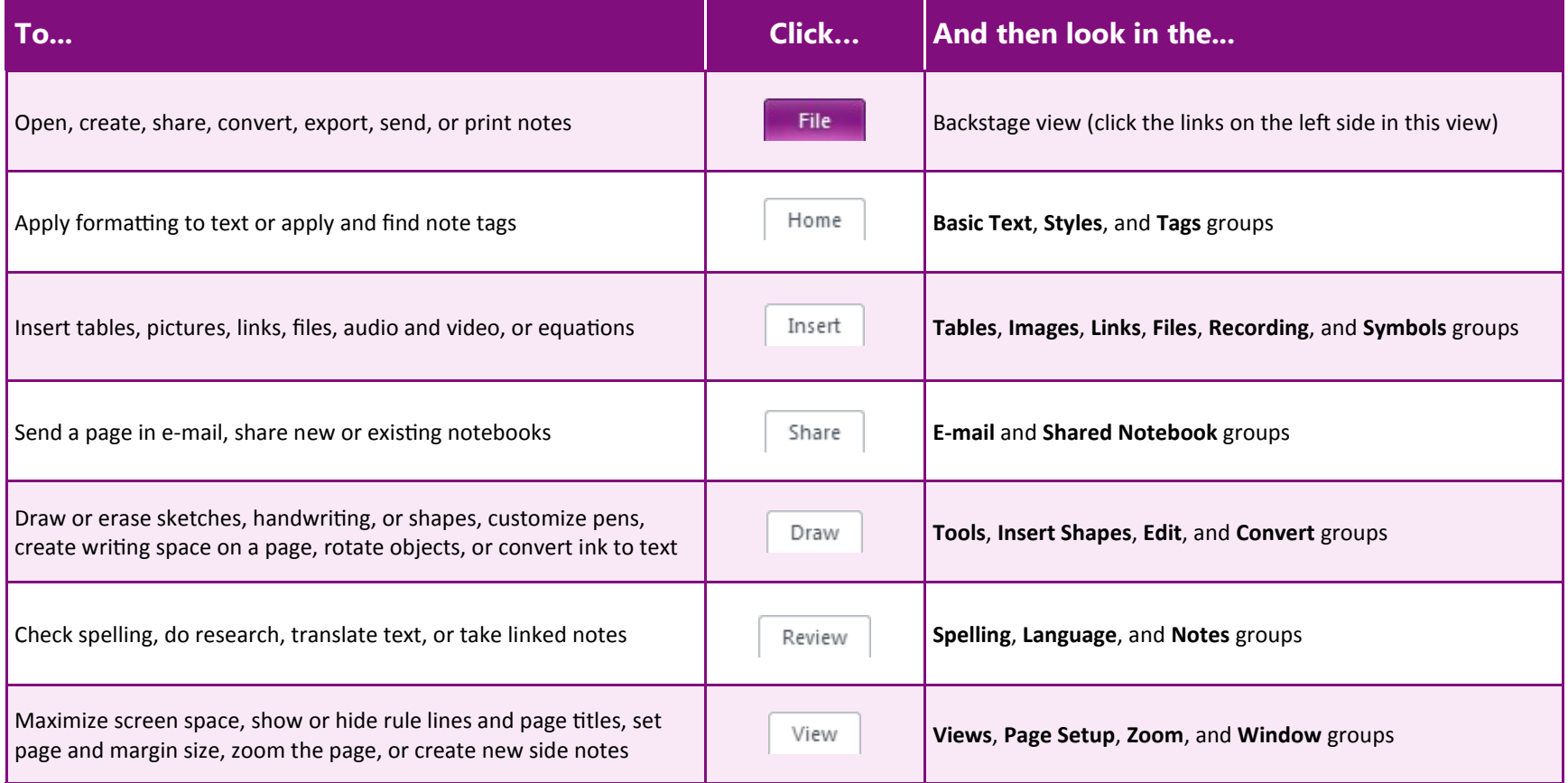

#### Where is the New Notebook Wizard?

In OneNote, you can work with more than just one notebook at a time. In OneNote 2010, the New Notebook Wizard from OneNote 2007 has been replaced with a simple interface that is located in Backstage view.

To begin, click **File** to open Backstage view, and then click **New**.

First, select where you want to store your new notebook, and then enter a descriptive name (for example, "Weekly Status Reports" or "Monday Night Study Group"). Choosing a meaningful notebook name is especially important if you'll be sharing your new notebook with other people. Next, select or verify where in the selected location the new notebook should be stored, and then click **Create Notebook**.

![](_page_3_Picture_5.jpeg)

### What happened to Tools | Options?

Looking for the OneNote program settings that let you control things like where to display page tabs, whether note containers are displayed, where OneNote should save backups, or how passwords are applied?

Click the **File** tab, and then click **Options**. This opens the **OneNote Options** dialog box, where you can customize your OneNote settings and preferences.

![](_page_3_Picture_9.jpeg)

Some settings in the **OneNote Options** dialog box apply only to OneNote. Other preferences (for example, the color scheme) will apply to all other Microsoft Office 2010 programs that you have installed.

#### Keep your favorite commands nearby

![](_page_4_Picture_2.jpeg)

The Quick Access Toolbar in the upperleft corner of the OneNote program window provides shortcuts to the commands you'll use often.

By adding buttons to this toolbar, you can keep your favorite commands visible and available at all times, even when you switch ribbon tabs.

Click the drop-down arrow next to the Quick Access Toolbar to turn on or off any of the commands listed on the shortcut menu. If the command you want to add isn't shown in the list, switch to the ribbon tab where the button appears and then right-click it there. On the shortcut menu that appears, click **Add to Quick Access Toolbar**.

![](_page_4_Picture_6.jpeg)

### Create ribbon tabs or groups of your own

![](_page_4_Picture_8.jpeg)

You can customize ribbon commands by putting buttons into ribbon groups where you want them to appear, or by creating custom ribbon tabs of your own.

Right-click any ribbon group and then click **Customize the Ribbon**. In the **OneNote Options** dialog box, you can add commands to your own tabs or groups.

Not all older OneNote commands appear on the ribbon, but they're still available. If you can't live without some of these, simply add

them to the ribbon or to the Quick Access Toolbar.

In the **OneNote Options** dialog box, in the **Choose commands from** list, select **Commands Not in the Ribbon**. Next, find the command that you want and add it to a custom ribbon tab or group.

If you make a mistake, don't panic. You can use the **Reset** button if you want to go back to the default ("factory") settings.

![](_page_4_Picture_15.jpeg)

### Introducing KeyTips

OneNote 2010 provides shortcuts for the ribbon, called KeyTips, so you can quickly perform tasks without using your mouse.

![](_page_5_Picture_3.jpeg)

To make KeyTips appear on the ribbon, press the ALT key.

Next, to switch to a tab on the ribbon using your keyboard, press the key of the letter displayed under that tab. In the example shown above, you would press N to open the **Insert** tab, S to open the **Share** tab, D to open the **Draw** tab, and so on.

Once you've switched to a ribbon tab in this way, all available KeyTips for that tab appear on the screen. You can then finish the sequence by pressing the final key for the command you want to use.

To go back one level while in a sequence, press the ESC key. Doing so multiple times in a row cancels KeyTips mode.

Many OneNote 2007 keyboard shortcuts are still available in OneNote 2010. For example, CTRL+F still activates the Search box, and ALT+SHIFT+RIGHT ARROW still indents the selected text to the right.

For a list of OneNote 2010 keyboard shortcuts, press F1 while in OneNote and then search for "keyboard shortcuts" in OneNote Help.

### What happened to Live Sharing Sessions?

The Live Sharing Session feature that was introduced in OneNote 2007 has been discontinued in favor of the many new features and improvements to shared notebooks in OneNote 2010.

Whereas Live Sharing Sessions required you to deal with IP addresses, temporary passwords, and specific note-taking times, OneNote 2010 lets you share and use your notebooks more easily and from virtually anywhere — even from a standard Web browser.

For shared notebooks, OneNote 2010 introduces the ability to edit shared notes offline and sync later, highlight unread notes, show author information, search by author, display and manage a version history of pages, and use a Recycle Bin for recovering deleted notes.

To begin using these features, click the **Share** tab on the ribbon.

![](_page_5_Figure_15.jpeg)

### How to work with people who don't yet have OneNote 2010

OneNote 2010 notebooks use a new file format for storing information. If people you work with are using different versions of OneNote, don't worry you can still open and edit older notebooks in OneNote 2010, and share your files with people who don't yet have OneNote 2010.

![](_page_6_Picture_180.jpeg)